#### **APOSTILA DO CURSO NACIONAL DE AUDIÊNCIA TELEPRESENCIAL ACESSÍVEL.**

#### **2ª EDIÇÃO. PLATAFORMA ZOOM.**

**Coordenadora pedagógica Déa Marisa Brandão Cubel Yule**

**Autores: Déa Marisa Brandão Cubel Yule e Silvio Henrique Lemos** 

**Ano: 2021.**

**Curso realizado pelo CSJT**

**Apoio: Comissão Permanente de Inclusão e Acessibilidade do TRT da 24ª Região**

### **INTRODUÇÃO.**

Este material é um compilado de informações transmitidas no curso Audiência Telepresencial Acessível (2ª edição), cujo objetivo é auxiliar você na exploração da plataforma ZOOM, instituída pelo CSJT como **plataforma oficial de videoconferência** para a realização de audiências e sessões de julgamento nos órgãos da Justiça do Trabalho (Ato Conjunto TST.CSJT.GP Nº 54/2020 29 de dezembro de 2020).

Essa é uma apostila em constante aperfeiçoamento.

É um material gratuito, com direitos autorais reservados.

## **CAPÍTULO UM. PRIMEIRO PASSO.**

## **INSTALAÇÃO DO LEITOR DE TELA.**

Presume-se que você, participante deficiente visual, já tenha instalado em seu dispositivo um leitor de tela.

Do contrário, se pretende acessar a plataforma pelo seu computador ou notebook com sistema operacional Windows, necessário instalar o NVDA. Ele é um dos leitores de tela mais usados em todo o mundo, totalmente gratuito e está disponível para download no link abaixo.

LINK DO NVDA DE INSTALAÇÃO: <https://www.nvaccess.org/download/>

Todo o material constante nessa apostila é pautado nesse leitor NVDA, por isso recomendamos que faça a instalação em seu computador do NVDA antes de prosseguir para os próximos passos do curso e nas explicações da apostila.

Agora, se sua intenção é acessar via dispositivo móvel, deverá usar o leitor de tela disponível em seu smartfone.

Temos conhecimento que tanto no sistema operacional da Apple (IOS), ou da Google (android), a utilização do app da plataforma é positiva quanto à acessibilidade.

### CAPÍTULO DOIS. INSTALAÇÃO DO ZOOM. FACULTATIVIDADE.

Quando você é intimado para uma audiência, receberá um link da sala de audiência. Ele poderá constar no despacho de intimação ou encaminhado para o seu e-mail, a depender da unidade judiciária.

Existem duas formas de entrar na sala de audiência telepresencial: pelo aplicativo ou pelo navegador.

Todavia, diversamente do que ocorria com o aplicativo Cisco Webex, onde você era encaminhado para o download do aplicativo e poderia baixá-lo, através das permissões solicitadas para o download, na plataforma ZOOM não é necessário que você baixe o aplicativo ou mesmo indique um endereço eletrônico para entrar na sala de audiências.

Basta que você coloque o seu nome a fim de ser identificado dentro da sala.

Caso você receba uma mensagem para colocar senha, você deverá digitar a senha de acesso que recebeu juntamente com a sua intimação para a audiência.

Em seguida, também de forma automática, você é direcionado para o acesso à sala de audiências, onde aguardará ser admitido pelo anfitrião (que geralmente é secretário de audiências e/ou magistrado).

## **CAPÍTULO TRÊS.**

### **DENTRO DA SALA DE AUDIÊNCIA TELEPRESENCIAL: COMANDOS E FUNCIONALIDADES DE ACESSIBILIDADE.**

O leitor NVDA vai te orientar no ambiente da plataforma.

**ATENÇÃO:** Aos que possuem baixa visão, quando estiver trabalhando com duas telas, use apenas a tela principal para navegar na plataforma e sempre opte pela exibição da tela CHEIA (para exibir tela cheia dê o comando alt+f e para sair, a tecla esc: Essa é uma abreviação para a palavra escape, que significa sair.

#### CONHECENDO os principais comandos de controle da plataforma ZOOM.

CONHECENDO os principais comandos de controle da plataforma ZOOM.

Como já mencionado neste material, o participante não tem de necessariamente baixar o aplicativo da plataforma para participar e reuniões, bastando somente acessar o link pelo seu navegador de internet. Entretanto, para o participante com deficiência visual, recomenda-se fortemente o acesso por meio do app da ZOOM. Isso porque, as teclas de atalhos dos comandos principais não funcionam via navegador, e sim apenas com a exploração pelo aplicativo, tornando a experiência mais prática, rápida e mais acessível.

A seguir, faremos um breve comentário acerca dos comandos principais de acesso ao ZOOM, iniciando a navegação com a tecla "tab"

Ícones de controle dos comandos principais:

1. **Visualizar**: Acesso a um menu de opção para visualizar como orador, ou galeria. (Desinteressante, visto que se trata de aspecto eminentemente visual);

2. **Informações da reunião**: Acesso aos dados do anfitrião, link de acesso, dentre outras informações.

3. **Som**: aqui você ativa e desativa o seu microfone. O atalho é Alt+a;

Com mais um TAB, irá acessar as configurações de áudio. Teclando ENTER, posteriormente navegando com as setas para cima e baixo, terá acesso as opções de configuração de áudio, como escolha do alto-falante e microfone, inclusive com opção de teste para essas ferramentas, a qual se encontra ao final da lista do menu. Para sair, basta teclar ESC;

4. **Vídeo**: Aqui você ativa ou desativa sua câmera. O atalho é ALT+v.

Com mais um TAB, irá acessar as configurações de vídeo. Teclando ENTER, posteriormente navegando com as setas para cima e baixo, terá acesso as opções de escolha de câmera e plano de fundo. Para sair, tecle ESC.

5. **Participantes**: Aqui você terá acesso à lista de participantes da reunião. O atalho para exibir ou fechar o painel é ALT+u. Com setas para cima e baixo navegue pela lista de participantes.

Na lista, o participante comum, ao navegar com o TAB poderá também ativar ou desativar o mudo, bem como renomear seu nome de exibição. Para sair, basta teclar ESC.

6. **Bate-papo**: aqui é o local onde você ativa e desativa o painel de bate-papo, atalho ALT+h.

Dentro do painel, navegando com o TAB o primeiro campo que você irá encontrar é o de edição para inserir sua mensagem. Com o próximo TAB. você acessa a lista de conversas, navegando com seta para cima e baixo.

No próximo TAB irá encontrar a opção para escolher o destinatário da conversa, se para todos, ou algum participante em específico. OBS: Mesmo se escolher direcionar a mensagem para um participante individual, caso a configuração da reunião escolhida pelo anfitrião não permita conversas diretas, ainda que assim escolha, todos os participantes poderão visualizar a conversa no painel.

Na última opção do painel de bate-papo, ainda navegando com o TAB, existe a opção de compartilhar um arquivo de seu dispositivo com os participantes. Isso também somente será possível caso o anfitrião permita o compartilhamento. Caso seja permitido, irá abrir a janela característica do Windows para a escolha do arquivo.

7. **Compartilhamento de tela**: Aqui você consegue compartilhar a tela do seu dispositivo. O atalho é ALT+s. Contudo, apenas terá sucesso caso o anfitrião tenha autorizado o compartilhamento na configuração da sala. Do contrário, só irá conseguir se for promovido de participante comum, para coanfitrião.

8. **Levantar a mão**: Aqui você chama atenção do anfitrião da reunião, pedindo a palavra, pois para ele irá aparecer uma mão levantada. O atalho é  $ALT+y.$ 

9. **Gravar a reunião**: Nesta opção, a qual você acessa pelo atalho ALT+r, você poderá gravar a reunião em vídeo e áudio. Mas novamente, somente será possível com a permissão do anfitrião. Se for autorizado, o leitor de tela irá avisar do início da gravação. Caso queira pausar, use o atalho ALT+p, e para retomar, o mesmo atalho.

10. **Sair**: Aqui acessa o comando para sair, atalho ALT+q. Se for anfitrião, poderá escolher encerrar o sair, com a opção de promover outro participante anfitrião. Como participante comum, caso a reunião esteja configurada para feedback, você será convidado a responder uma pesquisa de satisfação sobre sua participação da reunião, de autoria do anfitrião.

#### **Identifique no seu teclado a localização das principais teclas usadas na maioria dos atalhos:**

Ctrl+

Shift+

No quadro abaixo você encontrará as teclas de atalho importantes para utilizar durante a sua audiência por videoconferência:

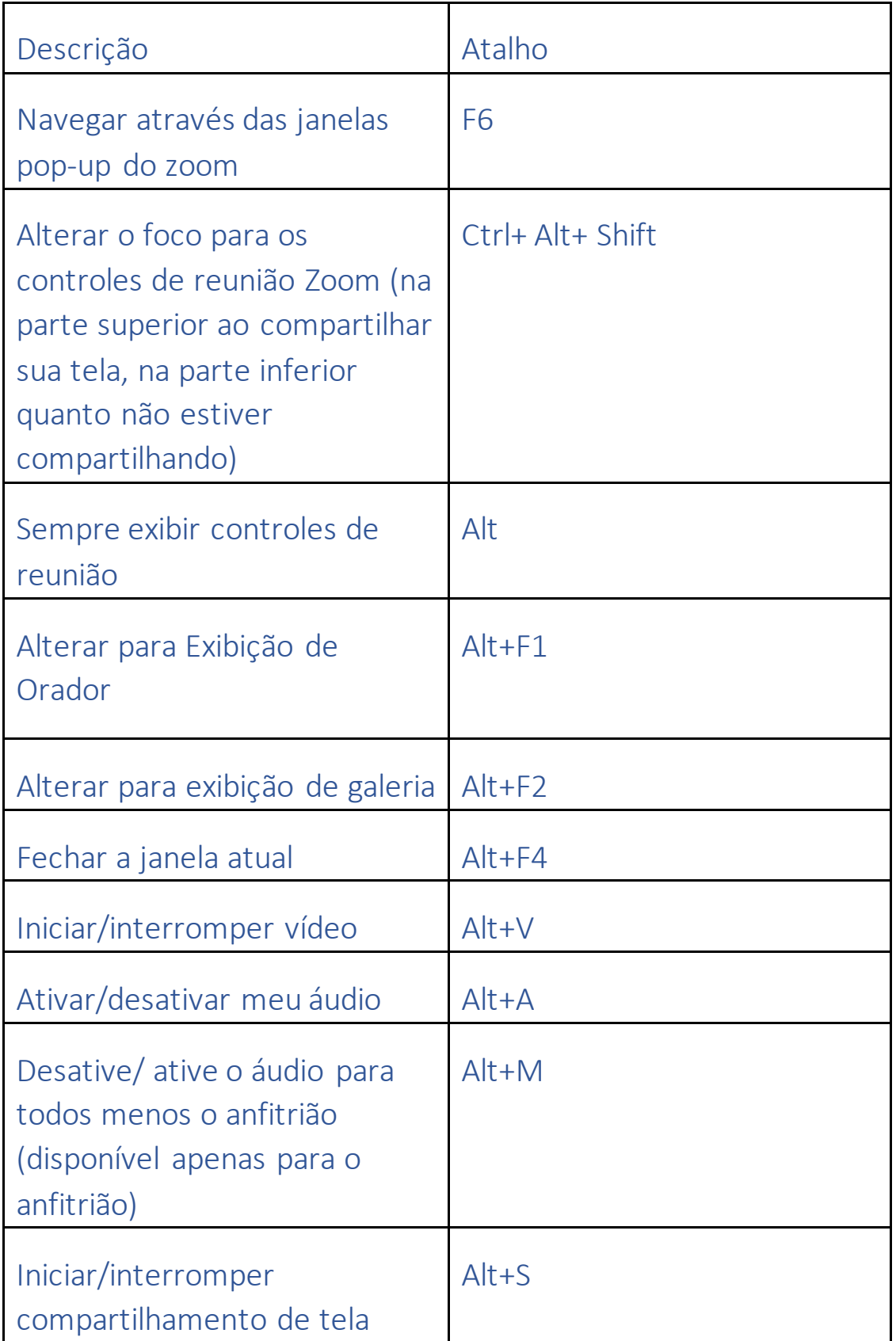

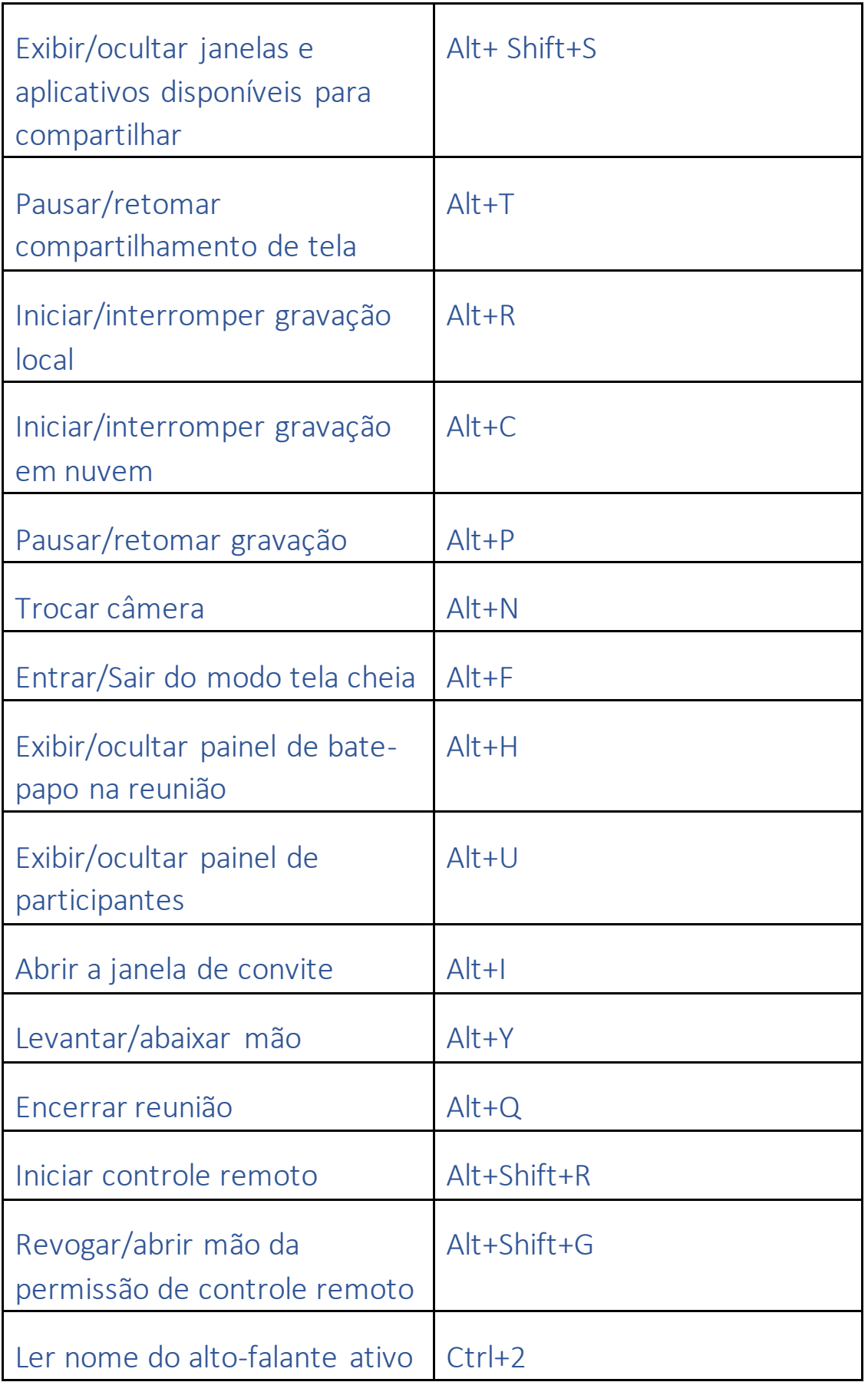

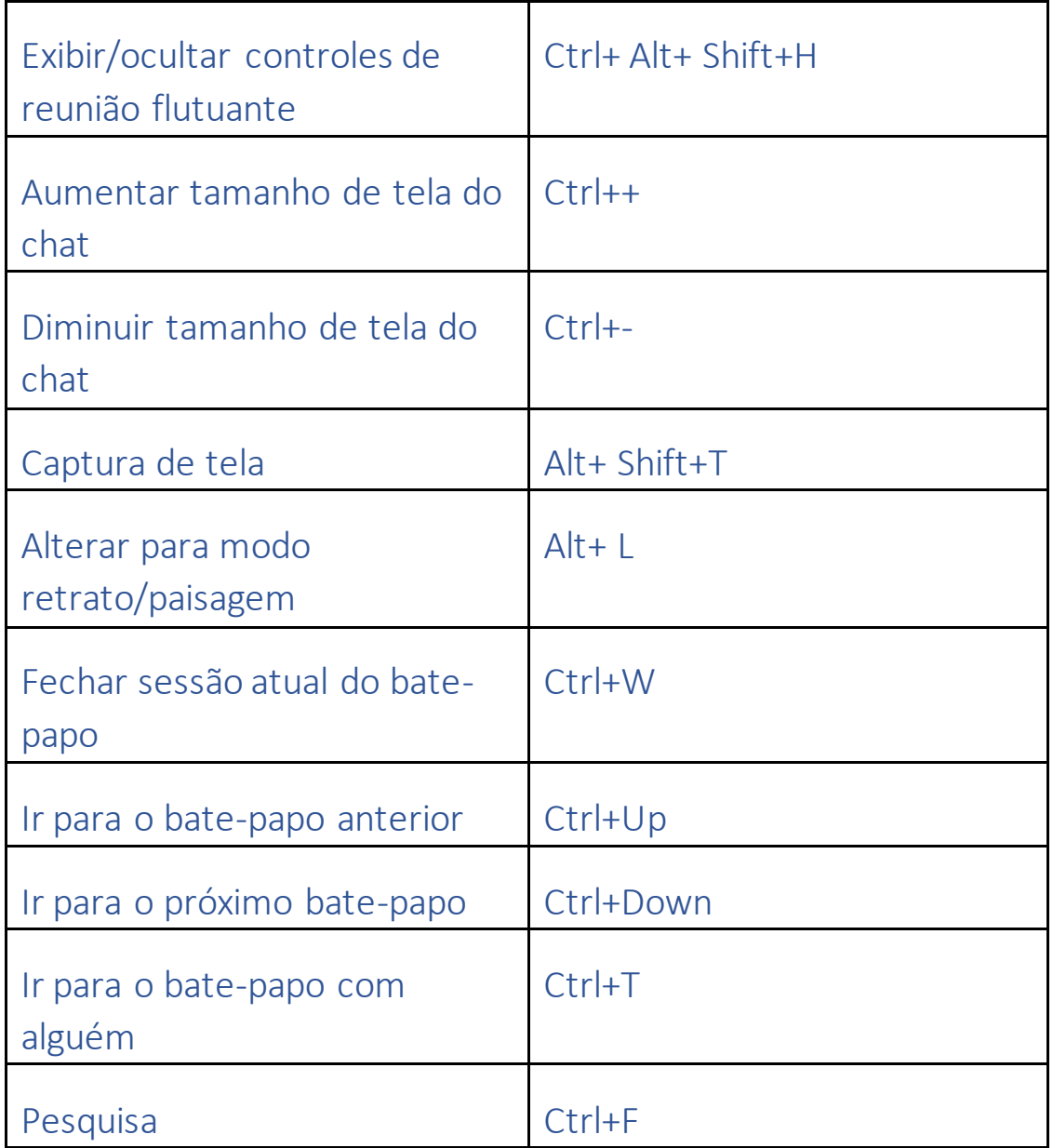

### **CAPÍTULO QUATRO. ORIENTAÇÕES GERAIS RELEVANTES**

### **1. Navegadores que sugerimos a você:** 1. Firefox. 2. Chrome.

### **2. Meios de acesso:**

DESKTOP (computador) ou SMARTPHONE (celular – modo paisagem) e

INTERNET (considerar plano B: rotear a conexão do celular ou ter o celular preparado para eventual queda da conexão do computador).

**3. Acessórios necessários:** Câmera e microfone. Opte por fone de ouvido com microfone. Atenção na configuração explicada no terceiro passo da apostila já mencionado acima.

#### **5. Acessibilidade comunicacional:**

Ao entrar em uma audiência telepresencial, orientamos que faça as seguintes solicitações no início da audiência:

- peça ao magistrado para, após a certificação na ata de audiência dos presentes, que informe verbalmente a lista de todos os participantes presentes, para que você tenha uma confirmação mais objetiva de quem está no ambiente virtual.

**ATENÇÃO**: fique bem atento ao link da sala de audiências e nas orientações constantes do despacho de intimação para a audiência.

#### **6. Pje-mídias. Como acessar as gravações das audiências telepresenciais.**

As audiências telepresenciais onde haja colheita de provas serão obrigatoriamente gravadas. Para você ter acesso às gravações é necessário que você faça um cadastro prévio no seguinte link: *[www.escritoriodigital.jus.br](https://www.escritoriodigital.jus.br/)*.

O escritório digital é um software desenvolvido pelo CNJ em parceria com a OAB para integrar os diferentes sistemas processuais existentes nos Tribunais brasileiros.

Para fazer esse cadastro você deve estar com a sua inscrição na OAB ativa. O cadastro é bem simplificado, com indicação de seu nome, CPF e e-mail. Após concluí-lo você receberá um e-mail com a informação de seu login de acesso e senha.

Esse mesmo login e senha você utilizará para entrar no link do PJe-mídias e acessar as gravações de suas audiências telepresenciais, fazendo a busca pela indicação do número do processo.

O link do **Pje-mídias** para acessar as gravações é:

### **<https://midias.pje.jus.br/midias/web/site/login>**

Atenção: se você for servidor do Poder Judiciário, o cadastro para acesso ao PJE-mídias é efetivado através do Tribunal do qual você faz parte. Aqui no TRT da 24ª Região o setor responsável por esse cadastramento é a Corregedoria, mas há Tribunais que designaram outros setores.

## **CAPÍTULO CINCO.**

### **NORMATIZAÇÕES IMPORTANTES.**

### FUNDAMENTOS LEGAIS PARA A REALIZAÇÃO DE AUDIÊNCIA TELEPRESENCIAL:

CPC. Art. 236. § 3o Admite-se a prática de atos processuais por meio de videoconferência ou outro recurso tecnológico de transmissão de sons e imagens em tempo real.

CPC. Art. 385, §3º (parte/videoconferência/fora da Comarca)

CPC. Art. 453, §1 (testemunhas/videoconferência/fora da Comarca)

CPC. Art. 937, §4 (sustentação oral/videoconferência/adv/fora da sede do Tribunal

CPC. Art. 461, §2º – acareação/videoconferência

CPC. Art. 193. Os atos processuais podem ser total ou parcialmente digitais, de forma a permitir que sejam produzidos, comunicados, armazenados e validados por meio eletrônico, na forma da lei.

### **PANDEMIA. REGRAS EMERGENCIAIS:**

**CNJ. RESOLUÇÃO nº 313, de 19 de março de 2020** (suspensão dos atos presenciais até 30/04/2015, exceto quando o atendimento remoto não fosse possível).

**CNJ. PORTARIA Nº 61, DE 31/03/2020** - institui a **plataforma emergencial** de videoconferência para realização de audiências e sessões de julgamento nos órgãos do Poder Judiciário, no período de isolamento social, decorrente da pandemia Covid-19. CISCO WEBEX.

**CNJ. RESOLUÇÃO nº 314, de 20 de abril de 2020** (Prorrogou a vigência da Res. 313 até 15/05/2020 –com a suspensão em relação aos prazos de processos físicos).

- Vedou-se o restabelecimento do expediente presencial (art. 6, caput). Na impossibilidade da prática do ato: suspensão mediante decisão fundamentada.

- Retomada dos prazos de processos eletrônicos a partir de 04/05/2020.

- Previsão de audiências telepresenciais: na plataforma de videoconferência disponibilizada pelo CNJ (Cisco Webex) ou outra equivalente. (no mesmo sentido: Res. CSJT 262/20 (antigo Ato Conjunto CSJT.GP.VP E CGJT nº 6, de 04/5/20).

### **RESOLUÇÃO nº 322, de 1 de junho de 2020**

**-** Permitindo restabelecimento, desde que GRADUAL das atividades presenciais e a retomada dos prazos processuais de processos físicos, a partir de 15/6/2020, SE constatada condições sanitárias e de atendimento de saúde pública que a viabilizem.

**-**SERÁ MANTIDO PREFERENCIALMENTE O ATENDIMENTO VIRTUAL, na forma das Res.313,314 e 318, adotando o atendimento presencial APENAS quando estritamente necessário (4º, do art. 2º).

### **AUDIÊNCIAS POR VIDEOCONFERÊNCIA E TELEPRESENCIAIS. REGULAMENTAÇÃO:**

**CNJ. RESOLUÇÃO nº 354, de 19/11/2020 (** regulamenta a realização de audiências e sessões por videoconferência e telepresenciais e a comunicação de atos processuais por meio eletrônico)

## **DEFINIÇÕES/DISTINÇÕES**

1 - *VIDEOCONFERÊNCIA*: COMUNICAÇÃO A DISTÂNCIA REALIZADA EM AMBIENTES DE UNIDADES JUDICIÁRIAS.

Onde? Unidade judiciária diversa do juízo que preside a audiência; e1. estabelecimento prisional.

2 – *TELEPRESENCIAIS*: AS AUDIÊNCIAS E SESSÕES REALIZADAS A PARTIR DE AMBIENTE FÍSICO EXTERNO ÀS UNIDADES JUDICIÁRIAS**. A REQUERIMENTO, SE VIÁVEL E CONVENIENTE, OU DE OFÍCIO NAS SEGUINTES HIPÓTESES:**

I – urgência;

II – substituição ou designação de magistrado com sede funcional diversa;

III – mutirão ou projeto específico;

IV – conciliação ou mediação; e

V – indisponibilidade temporária do foro, calamidade pública ou força maior.

Parágrafo único. A oposição à realização de audiência telepresencial deve ser fundamentada, submetendo-se ao controle judicial.

# **PLATAFORMA OFICIAL DA JUSTIÇA DO TRABALHO: ZOOM ATO CONJUNTO TST.CSJT.GP Nº 54/2020 29 de dezembro de 2020**

Art. 1º Fica instituída a **plataforma Zoom como plataforma oficial de videoconferência** para a realização de audiências e sessões de julgamento nos órgãos da Justiça do Trabalho.

Parágrafo único. O disposto no caput **também se aplica aos Centros Judiciários de Métodos Consensuais de Solução de Disputas – CEJUSC-JT**

Art. 2º Os Tribunais Regionais do Trabalho deverão adotar a plataforma oficial de videoconferência até 30 de abril de 2021.

Parágrafo único. Decorrido o prazo definido no caput, **fica vedado o uso de múltiplas ferramentas para a realização de sessões e audiências no âmbito do Tribunal Regional do Trabalho.**

**Agradecemos a sua participação.**